# **2011- 2012**

## Actividad 11 Instalación y administración de un servidor DHCP en Windows 2008 Server

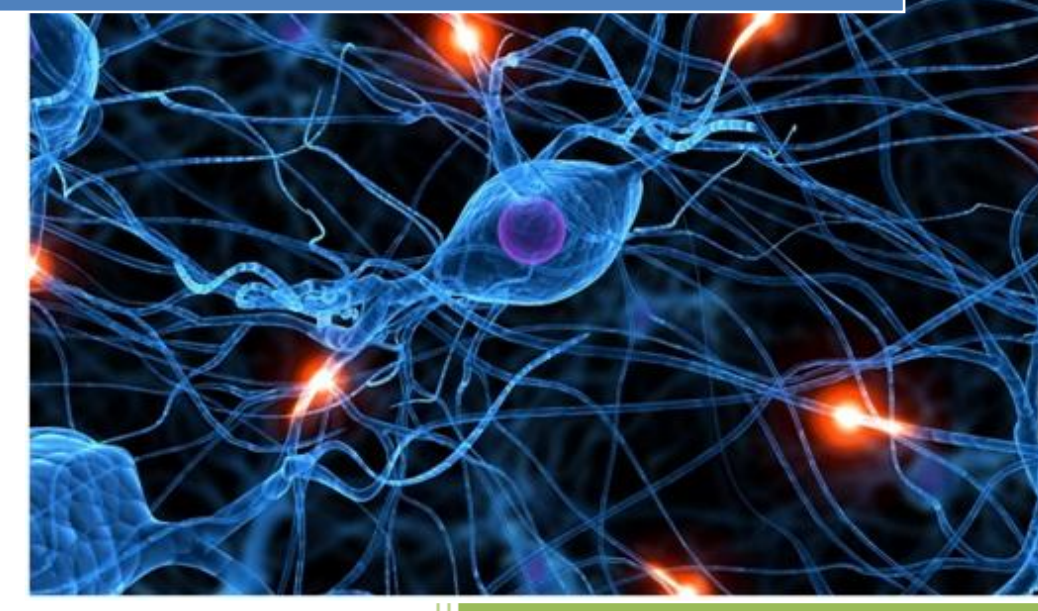

José Jiménez Arias IES Gregorio Prieto 2011-2012

**2011-2012**

En primer lugar asignamos una dirección Ip estática a nuestro servidor 10.33.4.3

Vamos a Administre su servidor, agregar o quitar funciones.

Seleccionamos Servidor DHCP.

#### Asistente para agregar funciones Seleccionar funciones de servidor Antes de comenzar Seleccione una o más funciones para instalar en este servidor. Funciones de servidor Funciones: Descripción: Servidor DHCP (Protocolo de<br>configuración dinámica de host) Servidor DHCP Active Directory Rights Management Services √ Servicios de acceso y directivas de redes (instalada) Enlaces de conexión de red permite configurar, administrary Servicios de archivo proporcionar de forma centralizada<br>direcciones IP temporales e Configuración DNS IPv4 Servicios de Certificate Server de Active Directory información relacionada para equipos Configuración WINS IPv4 Servicios de directorio ligero de Active Directory cliente. Servicios de dominio de Active Directory Ámbitos DHCP Servicios de federación de Active Directory Modo sin estado DHCPv6 Servicios de implementación de Windows (WDS)  $\Box$  Servicios de impresión Configuración DNS IPv6 Servicios UDDI Confirmación Servidor de aplicaciones Progreso Servidor de fax Servidor DHCP Resultado Servidor DNS Servidor web (IIS)

#### Seleccionamos la conexión.

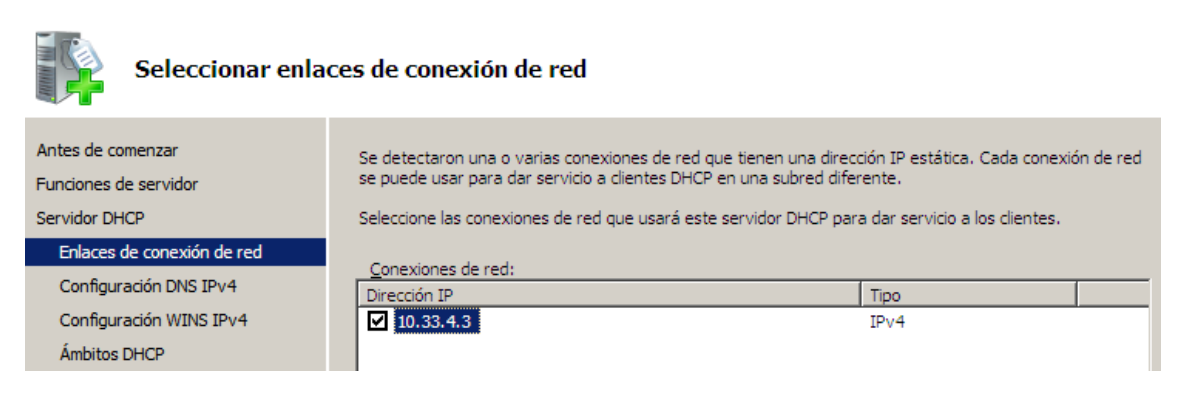

#### La tecnología WINS cada vez es menos utilizada.

Cuando los clientes obtienen una dirección IP del servidor DHCP, pueden recibir opciones DHCP como las direcciones IP de los servidores WINS. La configuración que especifique aquí se aplicará a los clientes que usen IPv4.

C No se requiere WINS para las aplicaciones en esta red

### Actividad 11 Instalación y administración de un servidor DHCP en Windows 2008 Server

**2011-2012**

En la siguiente pantalla creamos un nuevo ámbito y configuramos los parámetros de la siguiente manera.

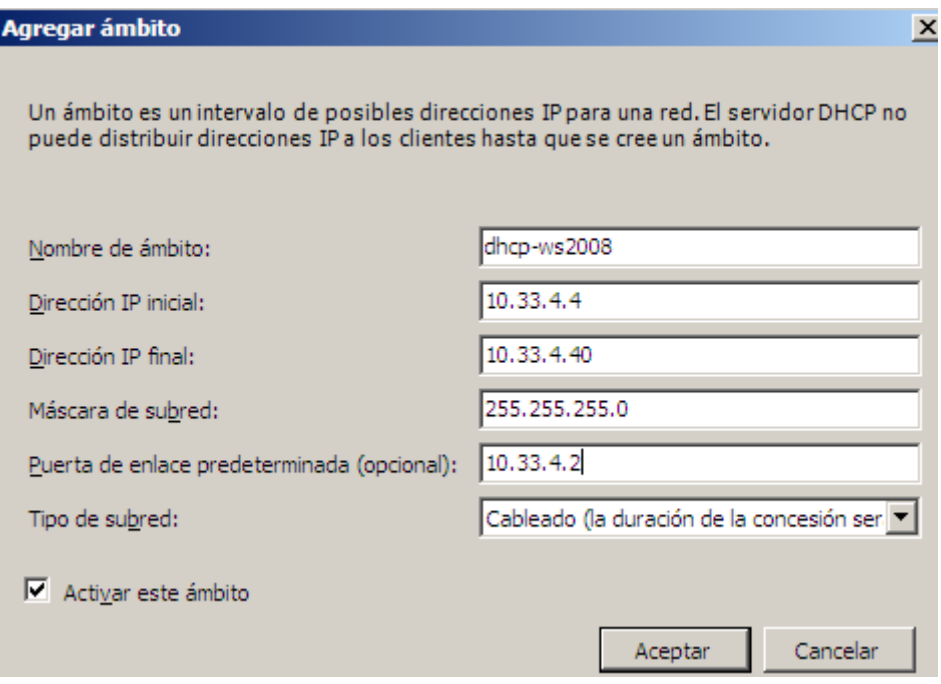

#### Pantalla de confirmación.

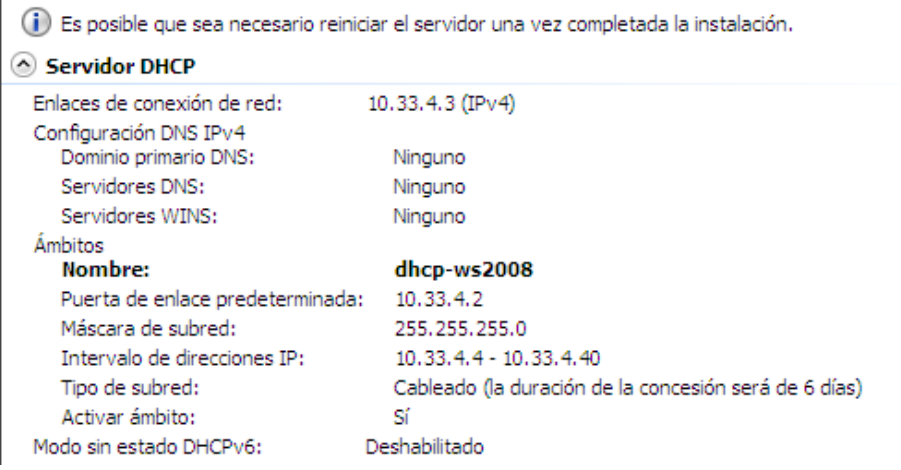

#### **COMPROBACIONES**

Inicio, herramientas administrativas, dhcp.

Y podemos observar el rango.

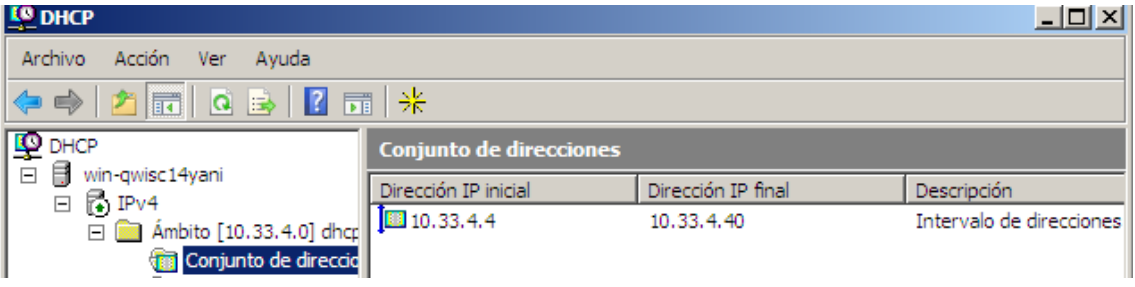

En la siguiente pantalla podemos ver las concesiones que da a los equipos clientes.

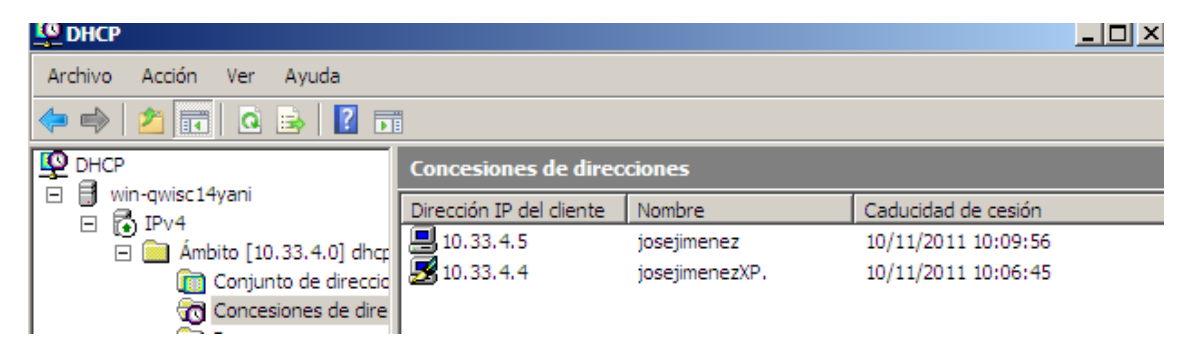